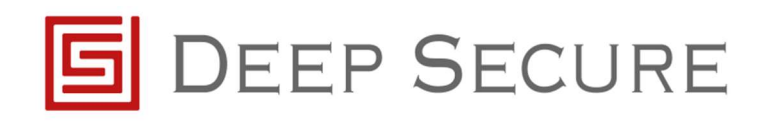

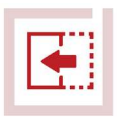

# GX integration with Symantec Secure Web Gateway (Blue Coat ProxySG) Application note

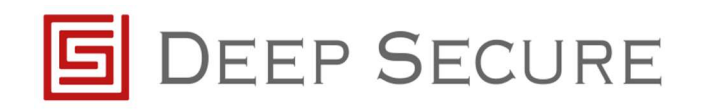

## **Table of Contents**

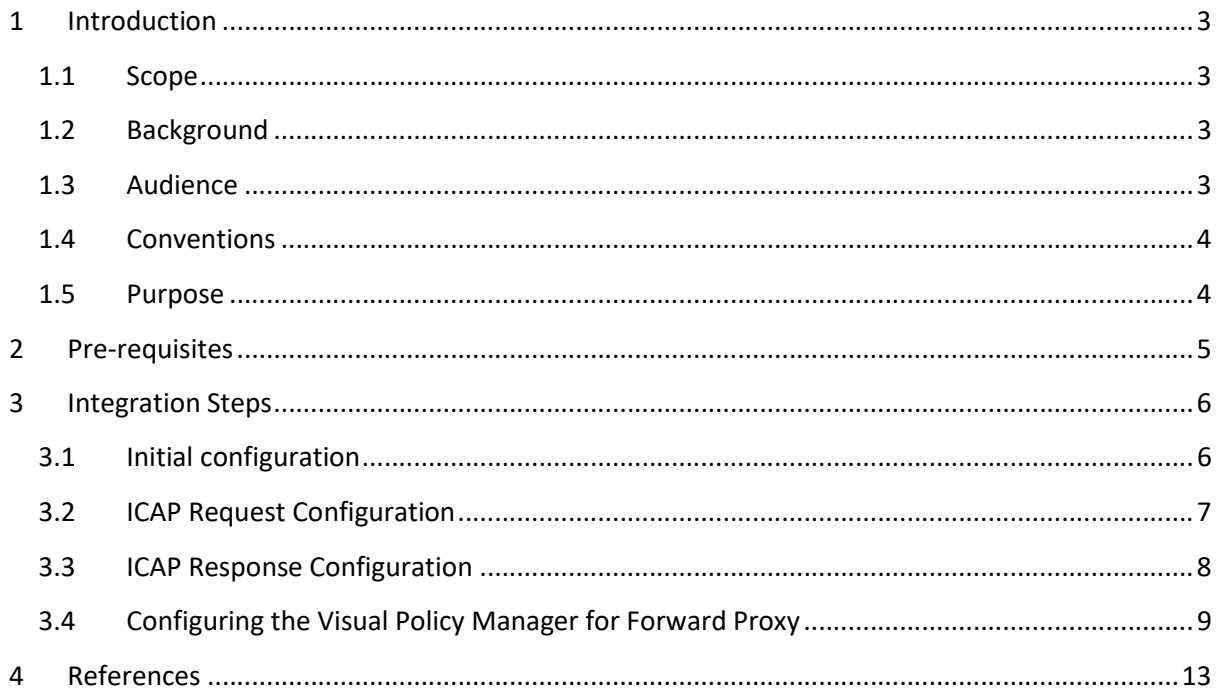

## 1 Introduction

## 1.1 Scope

This document outlines how to integrate a Symantec Secure Web Gateway (Blue Coat ProxySG) with Deep Secure's Gateway eXtension (GX) appliance.

GX provides a bi-directional guarding capability for ICAP, as discussed in the GX Configuration Guide.

This document details the configuration steps needed for the Blue Coat ProxySG appliance to send data to, and receive data from, GX. This integration guide has been written for the current latest release of SGOS 6.7.1. Whilst previous releases of SGOS are also compatible, however, it should be noted that certain naming conventions may vary in earlier releases.

The integration guide supports both physical appliances and virtual editions of Secure Web Gateway. In addition, the Blue Coat ProxySG can be deployed with the GX in a forward or reverse proxy arrangement.

## 1.2 Background

A typical deployment is as shown below.

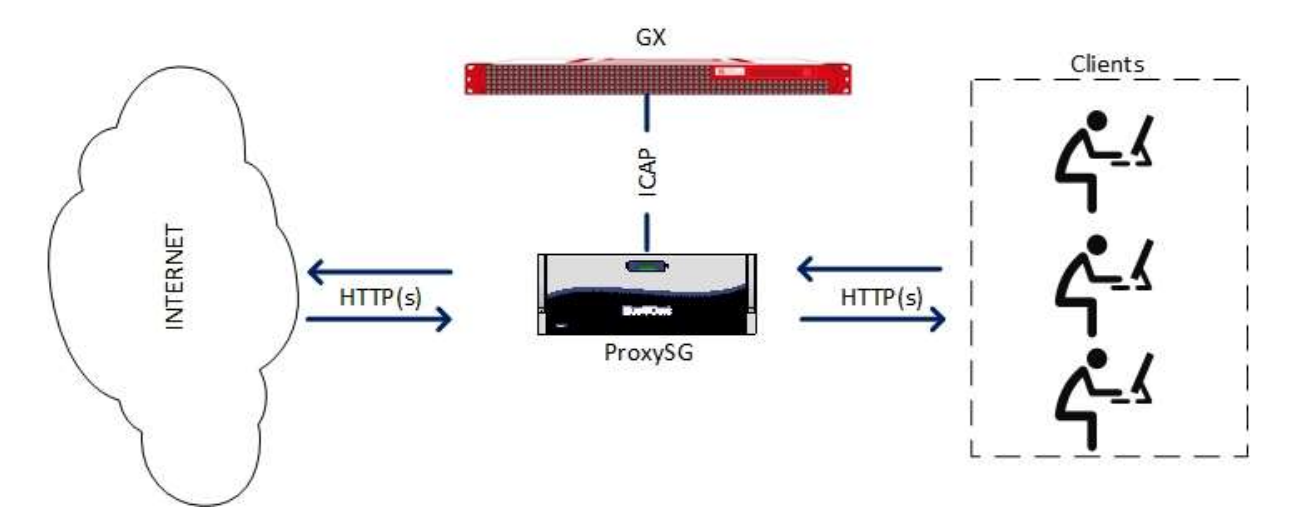

Figure 1-1: GX and ProxySG deployment (Forward Proxy)

## 1.3 Audience

This guide is for Deep Secure CTR appliance system administrators, who are assumed to have a full understanding of network topology and routing.

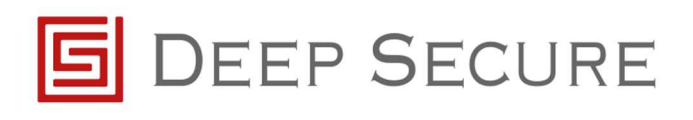

## 1.4 Conventions

This guide uses the conventions shown in Table 1-1 :

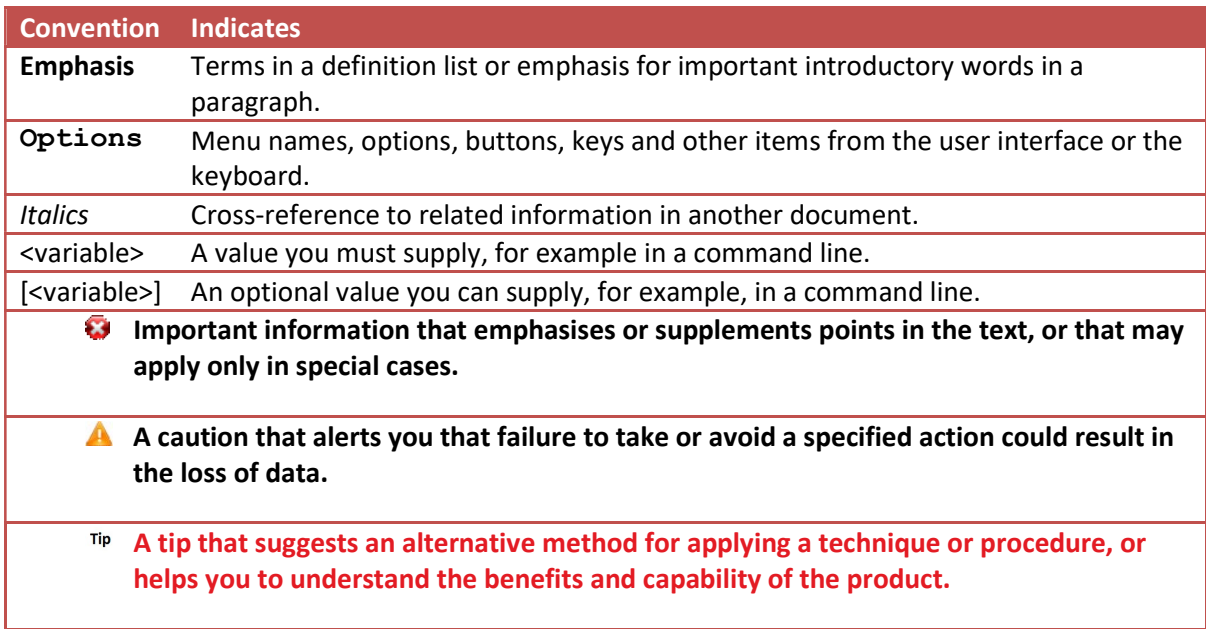

Table 1-1: Conventions in this document

#### 1.5 Purpose

This guide takes you through the steps you need to follow to integrate Symantec Blue Coat ProxySG with a GX CTR appliance.

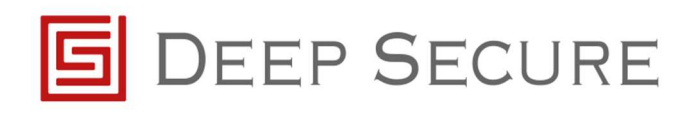

## 2 Pre-requisites

Before configuring Blue Coat ProxySG to work with GX there are a number of pre-requisites that should be set.

Ensure the Blue Coat ProxySG is installed, licensed and configured to:

- Proxy HTTP requests
- Intercept SSL requests
- $\bullet$  Enable ICAP

Ensure the Deep Secure GX appliance has been installed and configured to listen for ICAP traffic. Refer to the GX Configuration Guide for more information.

The GX Data network interface should be on the same network segment as the interface used to pass ICAP traffic to an external service.

Tip For additional security the GX Data network interface and the Blue Coat ProxySG appliance can reside on a private network or could be connected using a cross-over cable if necessary.

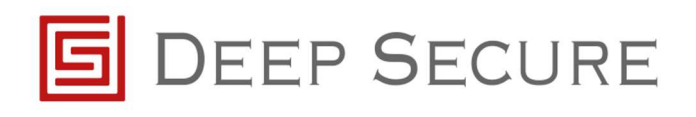

## 3 Integration Steps

The following steps detail how to configure the Blue Coat ProxySG to receive data and send data to the GX via ICAP.

**A** For the following configuration steps, it is assumed that the Blue Coat ProxySG is already configured correctly to perform as a Secure Web Gateway or Reverse Proxy. If not, please refer to the appropriate Symantec Blue Coat ProxySG configuration documentation to complete these steps.

#### 3.1 Initial configuration

It is necessary to first create the ICAP services for each deployed GX. To do this, connect to the ProxySG Management Interface.

Locate Configuration -> Content Analysis -> ICAP -> ICAP Services and within this window, select the new button.

It is necessary to create a new ICAP service for both the ICAP Request and the ICAP Response mode. This allows the Deep Secure GX to support web download (ICAP Response) and web upload (ICAP Request).

Tip Earlier versions of SGOS may refer to the following: **Configuration -> External Services ->** ICAP -> ICAP Services

Create two new ICAP services, one for ICAP Request and one for ICAP Response, as shown below:

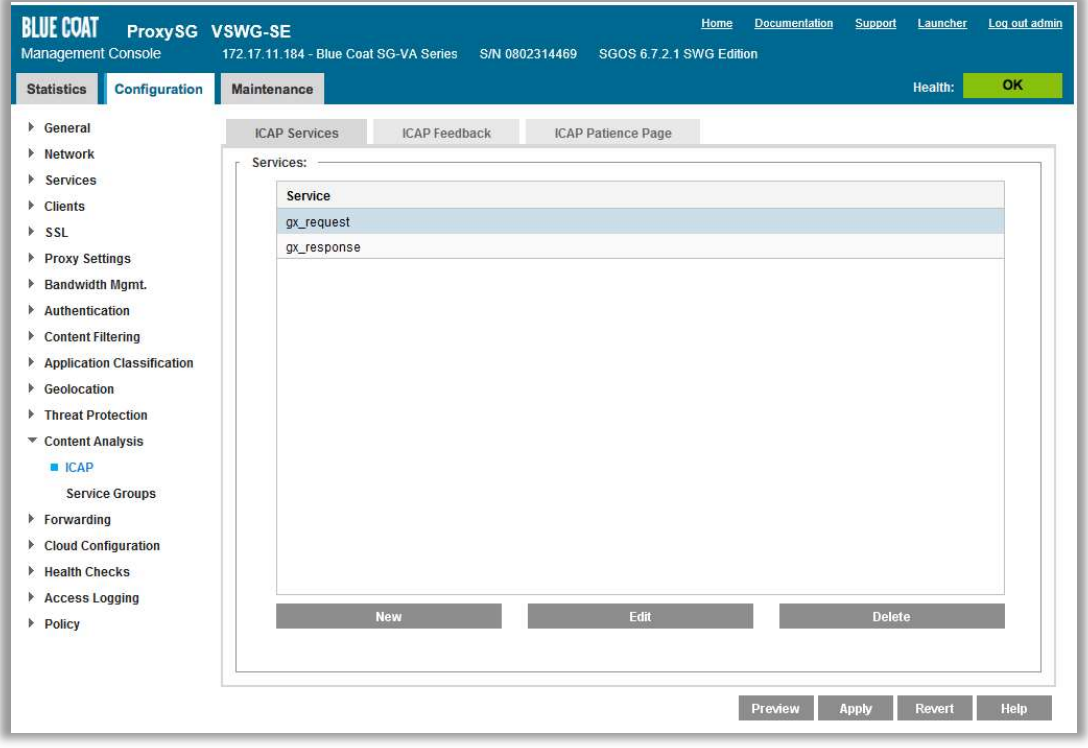

Figure 3-1: Example GX ICAP Request and Response configuration

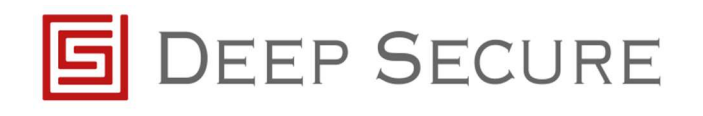

Once each ICAP service is created you are required to edit the configuration, as guided below.

#### 3.2 ICAP Request Configuration

Navigate to Configuration -> Content Analysis -> ICAP and select GX\_Request then select Edit:

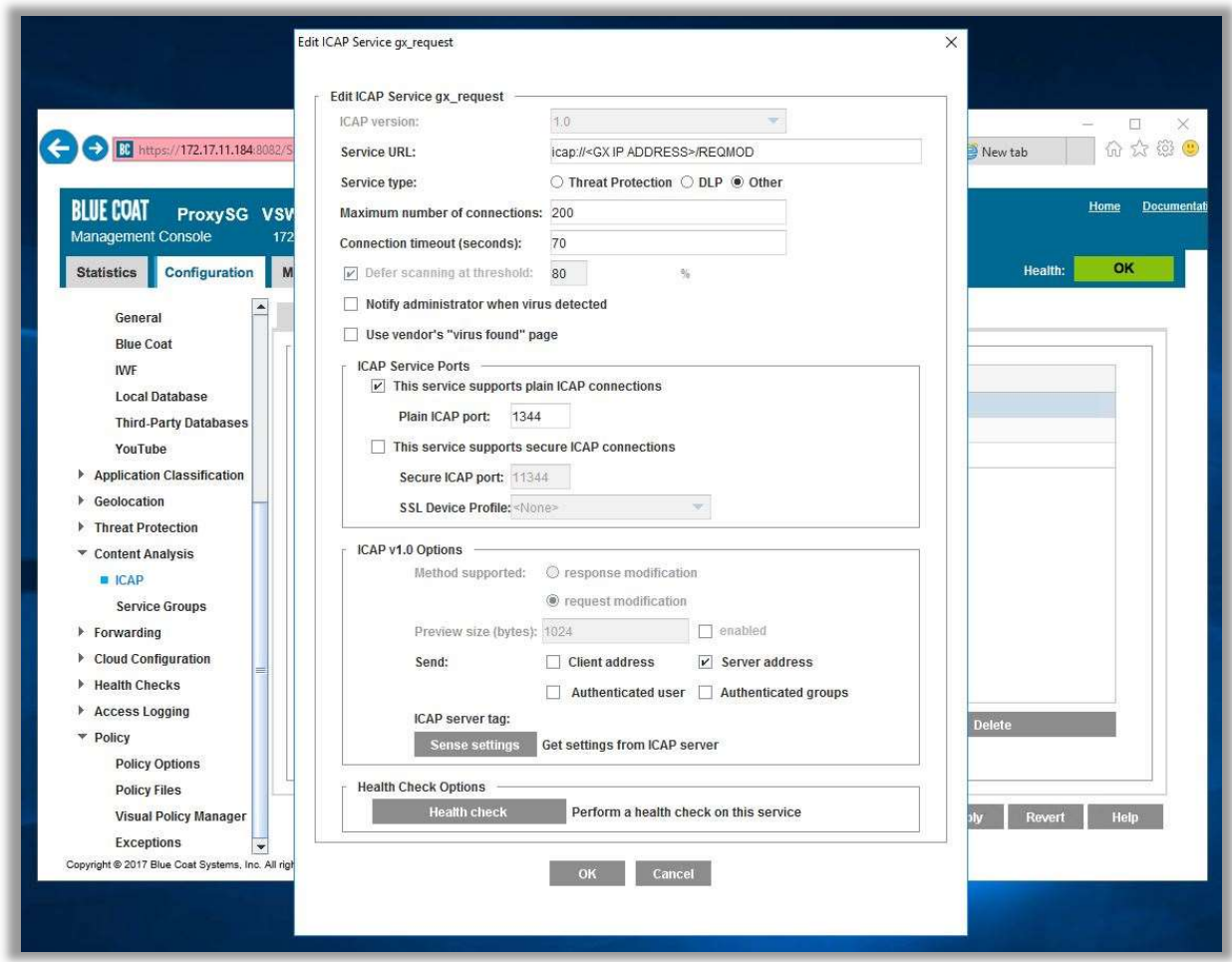

Figure 3-2: Edit GX Request Configuration

The following general settings, only, should be specified:

- ICAP version 1.0
- Service URL icap://<ip address of your GX>/REQMOD
- Service Type Other

Under the heading ICAP Service Ports ensure This service supports plain ICAP connections is ticked

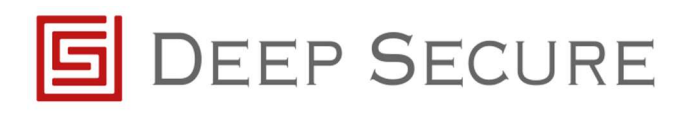

#### Under ICAP v1.0 Options:

- Method supported request modification
- Preview size (bytes) 1024 (and enabled is ticked)

Next, press Sense settings to retrieve configuration information from the GX.

Finally, press the Health check button to ensure the GX is reachable.

Tip If the health check did not successfully respond, please check network configuration and try the above steps again.

#### 3.3 ICAP Response Configuration

Navigate to Configuration -> Content Analysis -> ICAP and select GX\_Response then select Edit:

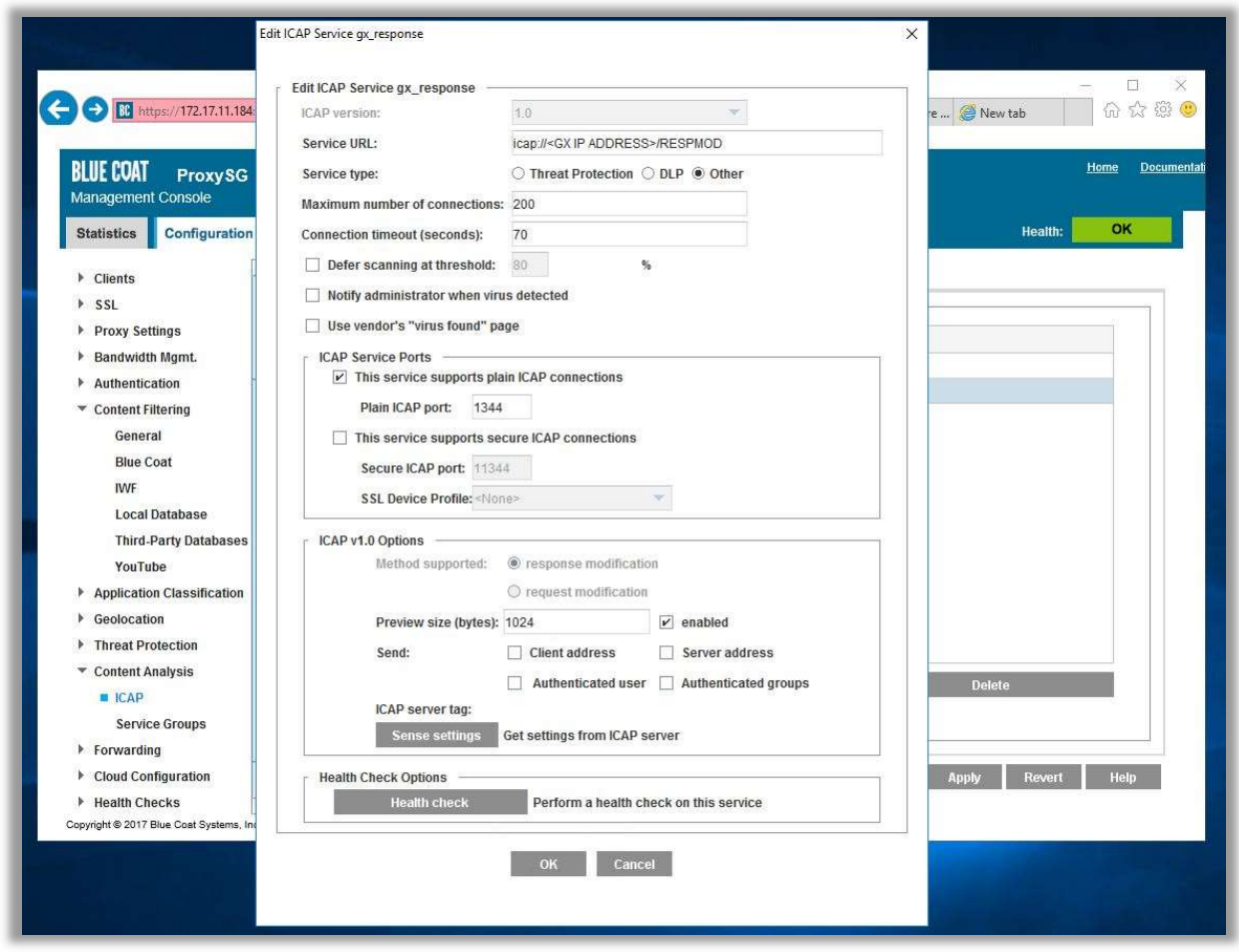

Figure 3-3: Edit GX Response Configuration

The following general settings, only, should be specified:

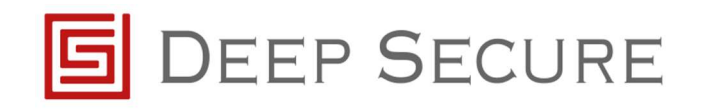

- ICAP version 1.0
- Service URL icap://<ip address of your GX>/RESPMOD
- Service type **Other**

Under the heading ICAP Service Ports ensure This service supports plain ICAP connections is ticked

Under ICAP v1.0 Options:

- Method supported response modification
- Preview size (bytes) 1024 (and enabled is ticked)

Next, press Sense Settings to retrieve configuration information from the GX.

Finally, press the Health Check button to ensure the GX is reachable.

Tip If the health check did not successfully respond, please check network configuration and try the above steps again.

The ProxySG is now configured to communicate with the GX, and is therefore ready for policy implementation.

#### 3.4 Configuring the Visual Policy Manager for Forward Proxy

To apply content transformations for a Secure Web Gateway implementation (forward proxy):

Locate Configuration -> Policy-> Visual Policy Manager and select the Launch button.

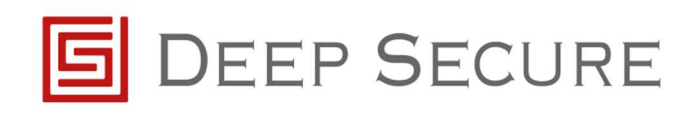

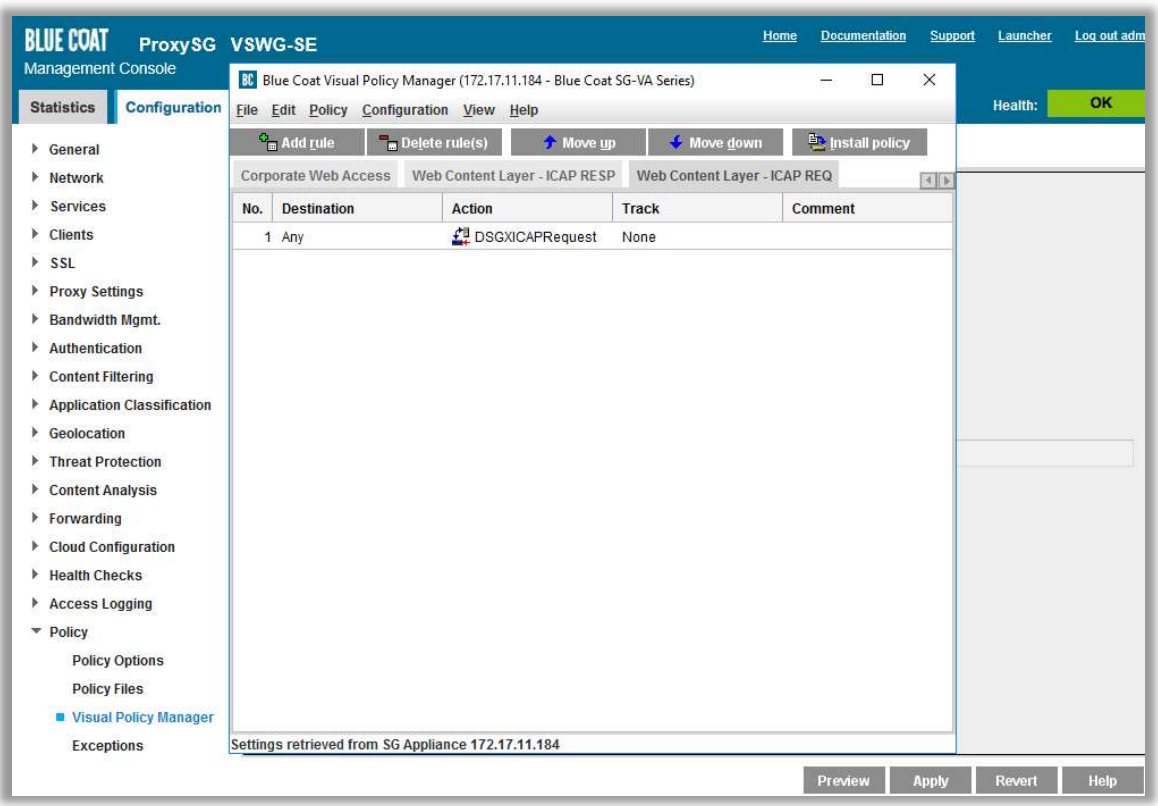

Figure 3-4: Launch Visual Policy Manager

It is necessary to create two new Web Content Layer policies, one for ICAP Request and one for ICAP Response. To do this, select Policy from the Visual Policy Manager menu and select Add Web Content Layer.

Provide a relevant name in the Add New Layer window (for example Web Content Layer – ICAP REQ).

In the new content layer right click Use Default Caching and select Set and then select New... button

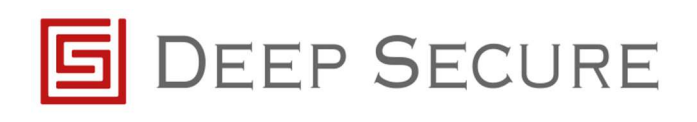

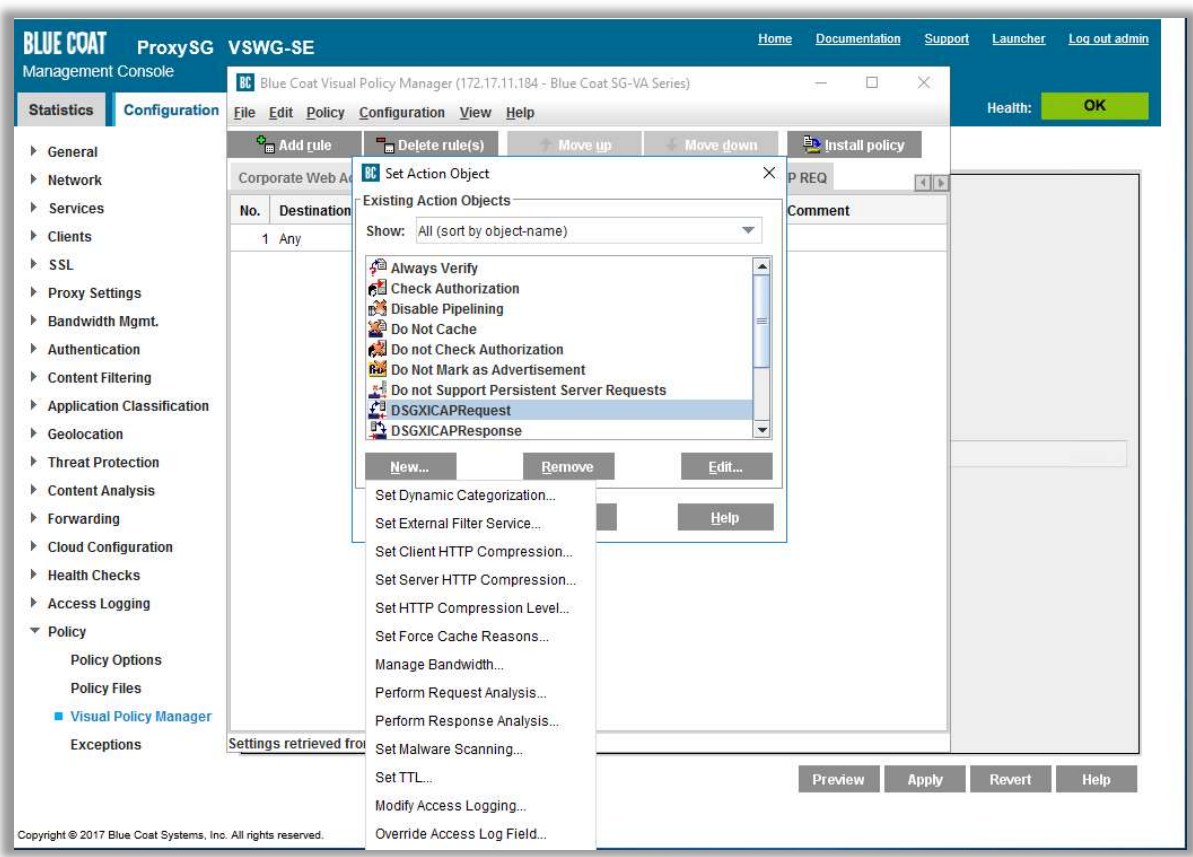

Figure 3-5: Set Action

From the drop-down for Set Action select Perform Request Analysis.

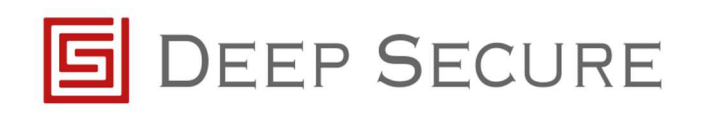

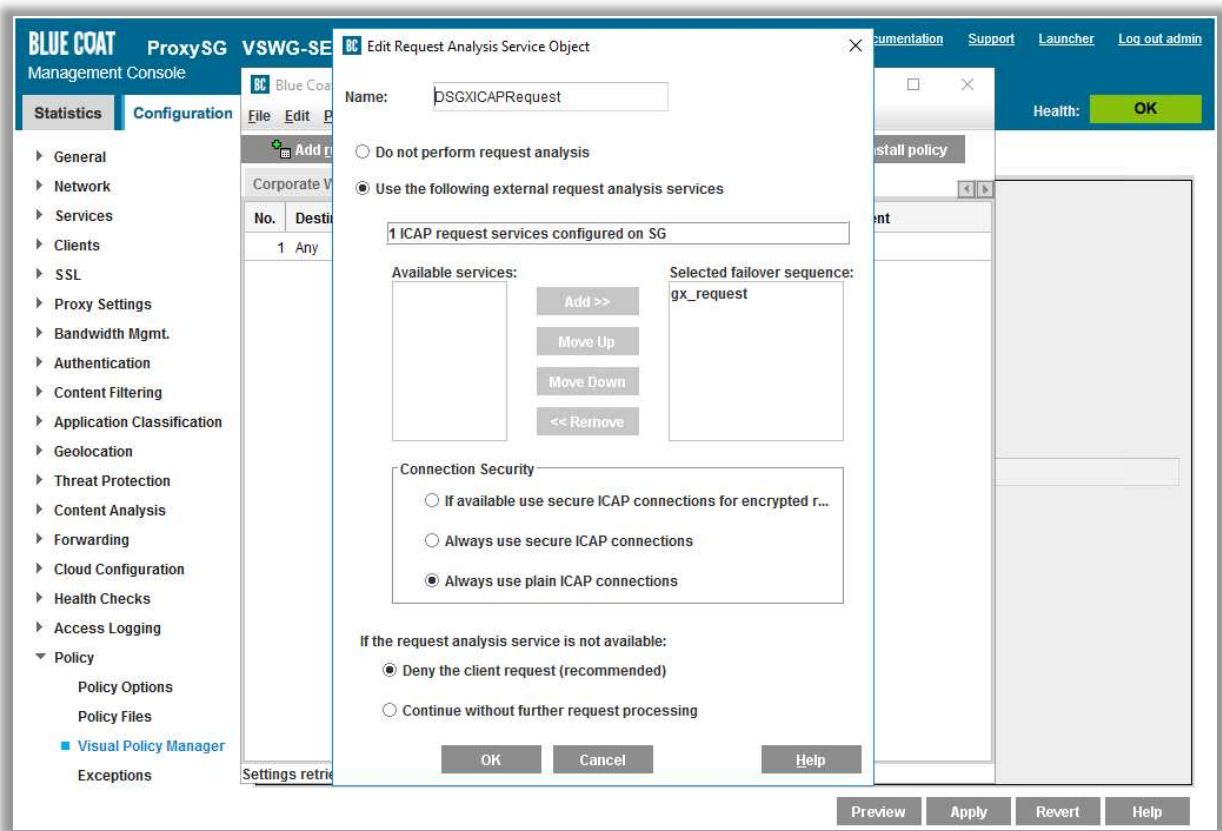

Figure 3-6: Edit Request Analysis Service Object

Enter a relevant name for the new object (for example DSGXICAPRequest)

Under the Available Services select the object created in step 3.2 (e.g. gx\_request) and move to Selected failover sequence.

#### Change Connection Security to Always use plain ICAP connections.

Leave all other settings as default.

Repeat the above steps to create a new Web Content Layer for the ICAP Response.

On completion of creating the Web Content Layer policies it is necessary to select the Install Policy button to apply the new configuration.

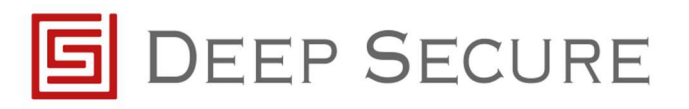

# 4 References

GX Configuration Guide